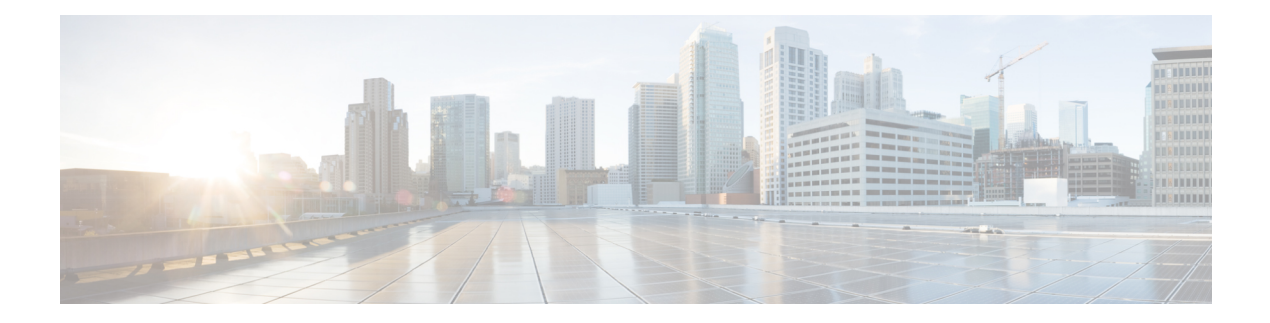

# **StackWise Virtual** コマンド

- [stackwise-virtual](#page-1-0)  $(2 \sim \rightarrow \sim)$
- domain id  $(3 \sim -\gamma)$
- [dual-active](#page-3-0) detection pagp  $(4 \sim -\tilde{\vee})$
- [stackwise-virtual](#page-4-0) link  $(5 \sim \rightarrow \sim)$
- stackwise-virtual [dual-active-detection](#page-5-0)  $(6 \sim \rightarrow \sim)$
- show [stackwise-virtual](#page-6-0)  $(7 \sim -\gamma)$

## <span id="page-1-0"></span>**stackwise-virtual**

スイッチの Cisco StackWise Virtual を有効にするには、グローバル コンフィギュレーション モードで **stackwise-virtual** コマンドを使用します。CiscoStackWise Virtual を無効にするには、 このコマンドの **no** 形式を使用します。

#### **stackwise-virtual no stackwise-virtual**

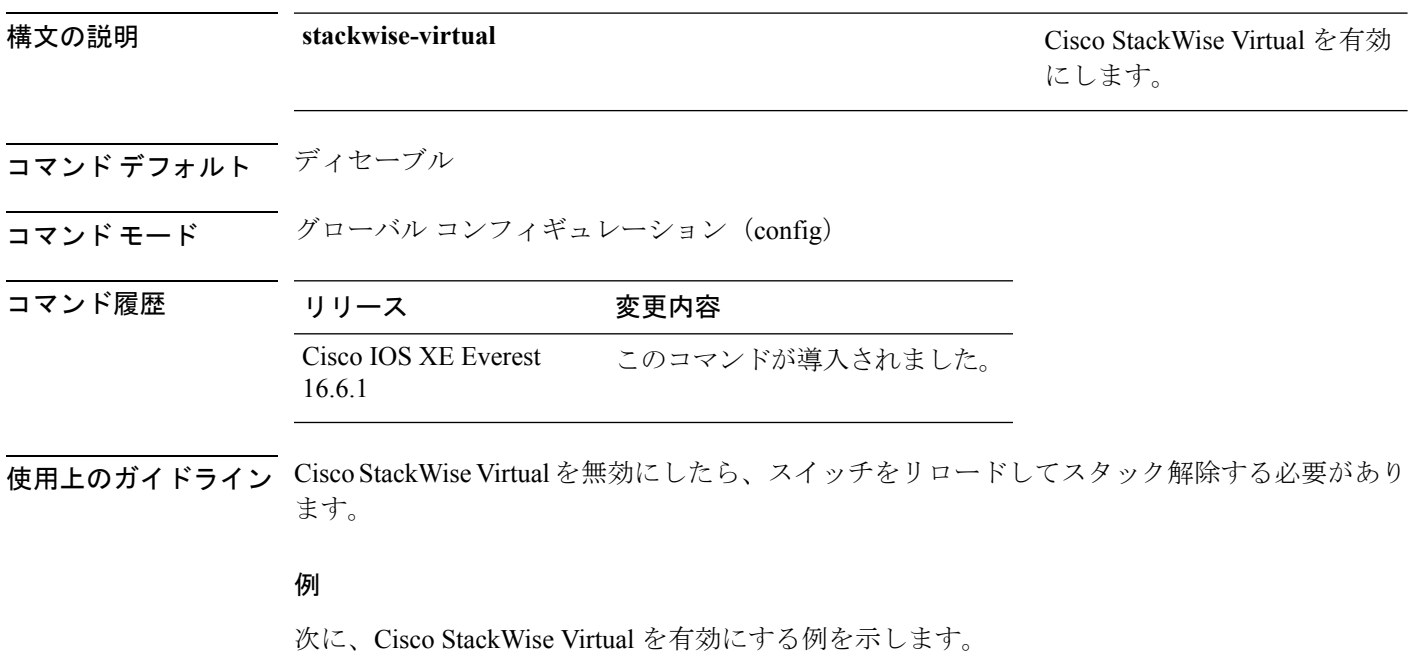

デバイス(config)# **stackwise-virtual**

## <span id="page-2-0"></span>**domain id**

スイッチで CiscoStackWise Virtual ドメイン ID を設定するには、StackWise Virtual コンフィギュ レーション モードで **domain** *id* コマンドを使用します。無効にするには、このコマンドの **no** 形式を使用します。

**domain** *id* **no domain** *id*

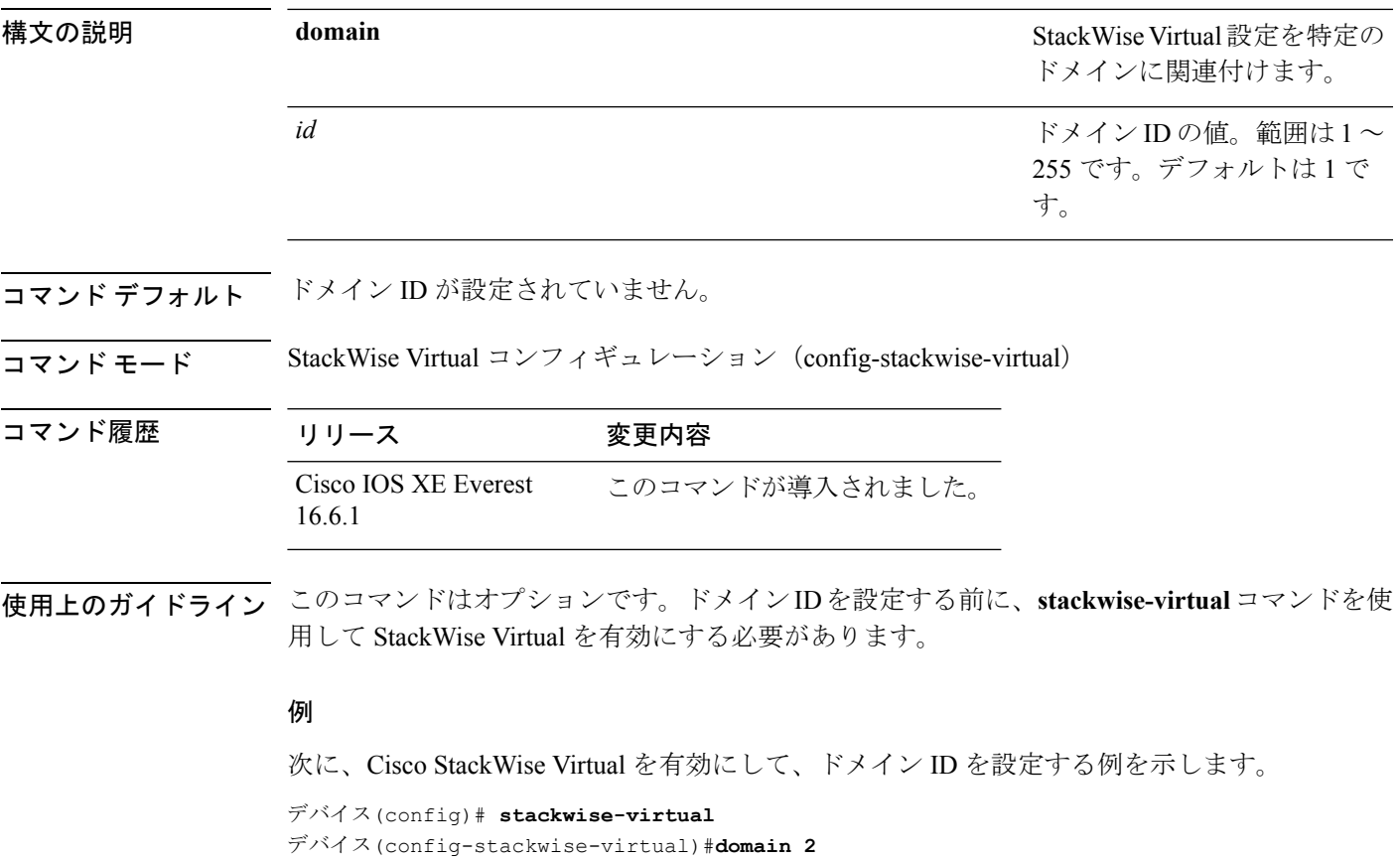

## <span id="page-3-0"></span>**dual-active detection pagp**

PAgP デュアルアクティブ検出を有効にするには、StackWise Virtual コンフィギュレーション モードで **dual-active detection pagp** コマンドを使用します。PAgP デュアル アクティブ検出を ディセーブルにするには、このコマンドの **no** 形式を使用します。

**dual-active detection pagp no dual-active detection pagp**

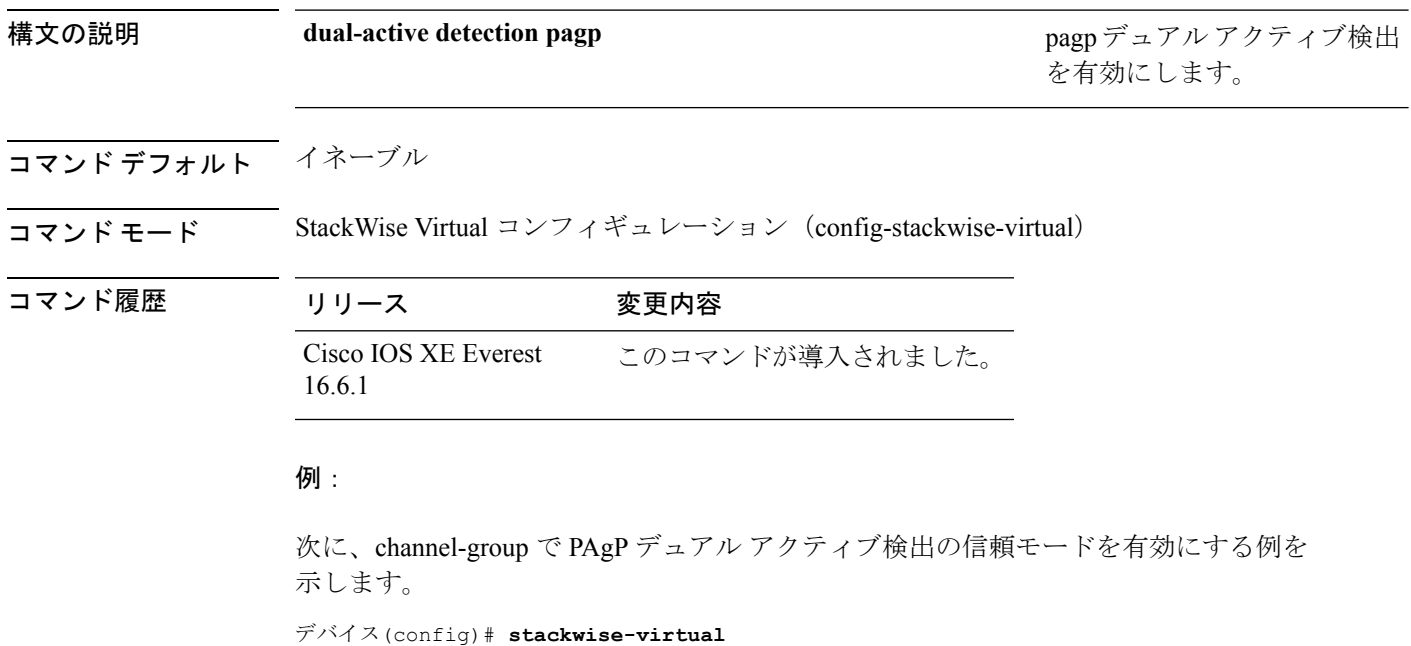

デバイス(config-stackwise-virtual)#**dual-active detection pagp** デバイス(config-stackwise-virtual)#**dual-active detection pagp trust channel-group 1**

### <span id="page-4-0"></span>**stackwise-virtual link**

インターフェイスを設定済みの StackWise Virtual リンクと関連付けるには、インターフェイス コンフィギュレーションモードで**stackwise-virtual link** コマンドを使用します。インターフェ イスの関連付けを解除するには、このコマンドの **no** 形式を使用します。

#### **stackwise-virtual link** *link-value* **no stackwise-virtual link** *link-value*

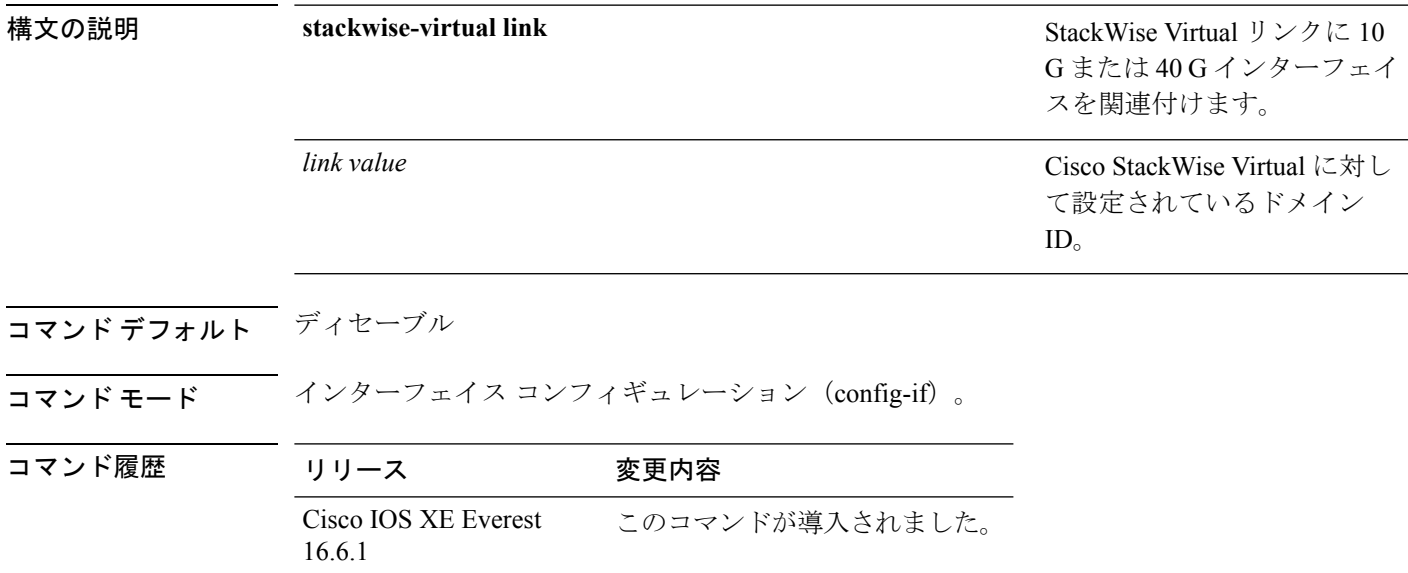

#### 例:

次に、40 ギガビット イーサネット インターフェイスと設定済みの Stackwise Virtual Link(SVL)を関連付ける例を示します。

デバイス(config)# **interface FortyGigabitEthernet1/1/1** デバイス(config-if)#**stackwise-virtual link 1**

### <span id="page-5-0"></span>**stackwise-virtual dual-active-detection**

インターフェイスをデュアルアクティブ検出リンクとして設定するには、インターフェイスコ ンフィギュレーションモードで**stackwise-virtualdual-active-detection** コマンドを使用します。 インターフェイスの関連付けを解除するには、このコマンドの **no** 形式を使用します。

**stackwise-virtual dual-active-detection no stackwise-virtual dual-active-detection**

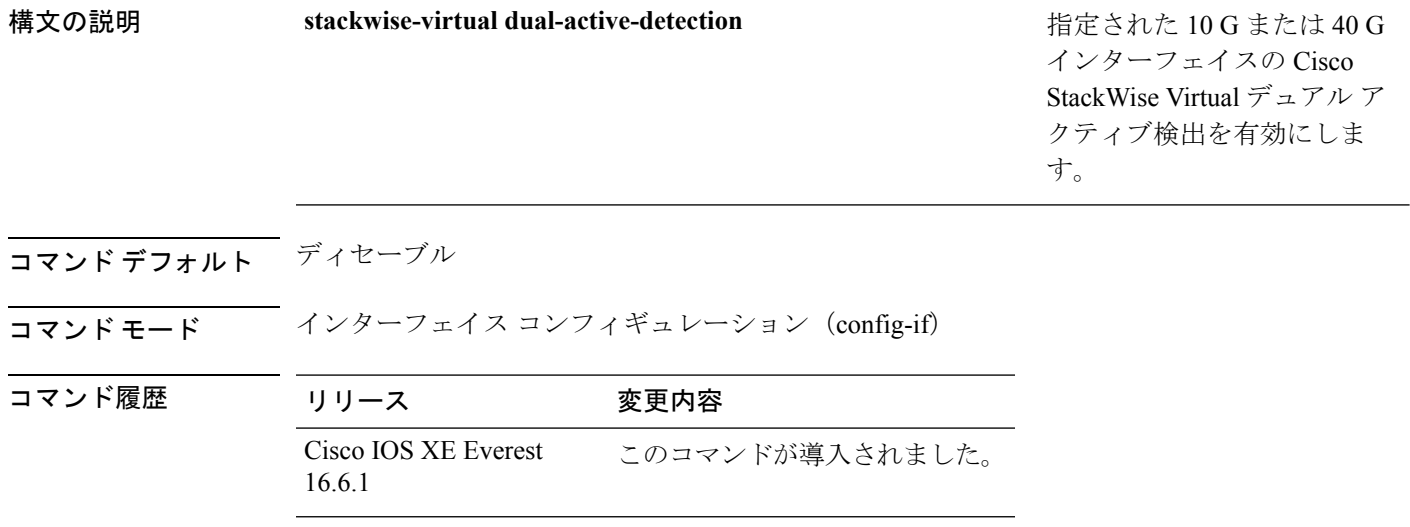

#### 例:

次に、10 ギガビット イーサネット インターフェイスをデュアル アクティブ検出リン クとして設定する例を示します。

デバイス(config)# **interface TenGigabitEthernet1/0/2** デバイス(config-if)#**stackwise-virtual dual-active-detection**

### <span id="page-6-0"></span>**show stackwise-virtual**

Cisco StackWise Virtual の設定情報を表示するには、**show stackwise-virtual** コマンドを使用し ます。

**show stackwise-virtual** {[**switch** [*switch number <1-2>*] {**link** | **bandwidth** | **neighbors** | **dual-active-detection**}}

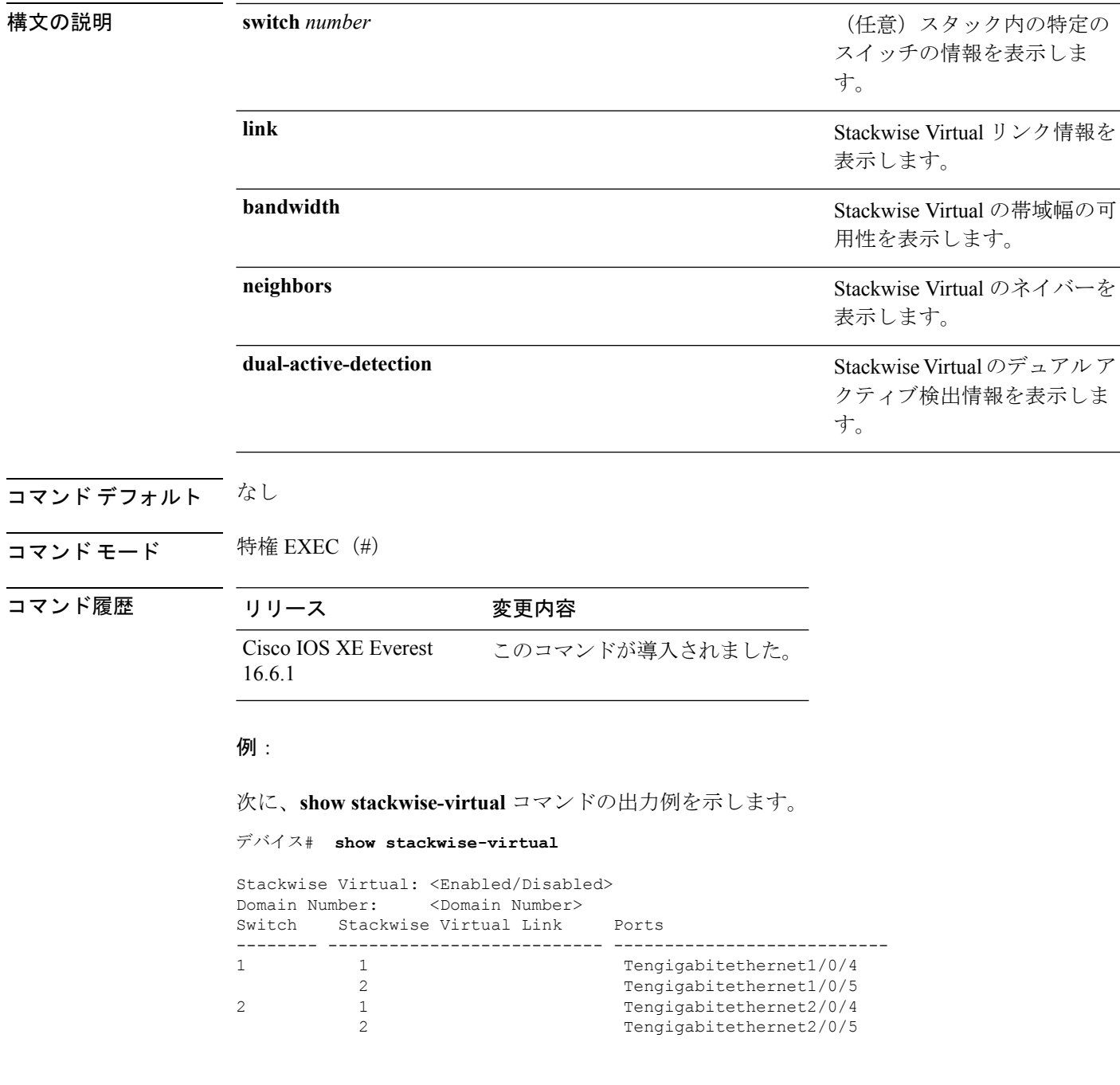

#### 次に、**show stackwise-virtual link** コマンドの出力例を示します。

```
デバイス# show stackwise-virtual link
```

```
Stackwise Virtual Link (SVL) Information:
--------------------------------------------------
Flags:
------
Link Status
--------------
U-Up D-Down
Protocol Status
------------------
S-Suspended P-Pending E-Error T-Timeout R-Ready
----------------------------------------------------------------
Switch SVL Ports Link-Status Protocol-Status
------ --- ----- ----------- ---------------
1 1 FortyGigabitEthernet1/1/1 U R
2 1 FortyGigabitEthernet2/1/1 U R
```

```
次に、show stackwise-virtual bandwidth コマンドの出力例を示します。
```
デバイス# **show stackwise-virtual bandwidth**

Switch Bandwidth

1 160 2 160

次に、**show stackwise-virtual neighbors** コマンドの出力例を示します。

デバイス#**show stackwise-virtual neighbors**

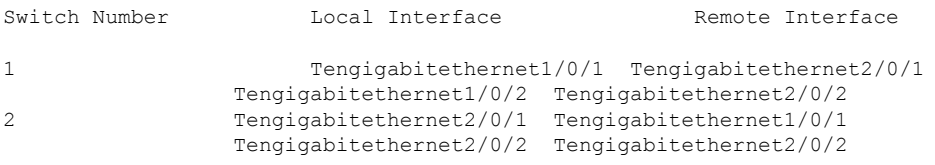

次に、**show stackwise-virtual dual-active-detection** コマンドの出力例を示します。

デバイス#**show stackwise-virtual dual-active-detection**

Stackwise Virtual Dual-Active-Detection (DAD) Configuration: Switch Number Dual-Active-Detection Interface

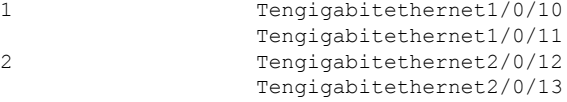

Stackwise Virtual Dual-Active-Detection (DAD) Configuration After Reboot: Switch Number Dual-Active-Detection Interface

```
1 Tengigabitethernet1/0/10
              Tengigabitethernet1/0/11
2 Tengigabitethernet2/0/12
              Tengigabitethernet2/0/13
```